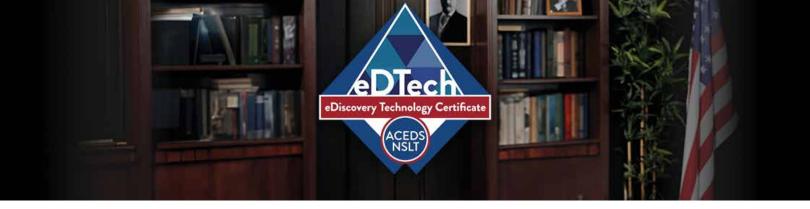

1. Open a browser and go to www.LegalTechSociety.org

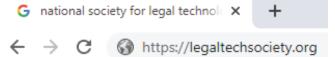

2. Under Students, select the Student Home Page.

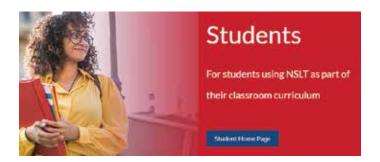

3. In the Navigation Bar, select Join Us.

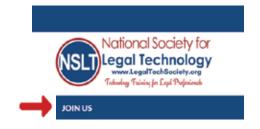

- **4.** Select Student Membership eDiscovery Technology Certificate.
- 5. Select Next to continue.

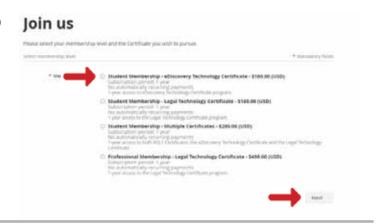

- **6.** Enter your email address.
- 7. Select I'm not a robot.
- 8. Select Next to continue.

| Join us |         | eren Serias.                               |                                                         |             |          |
|---------|---------|--------------------------------------------|---------------------------------------------------------|-------------|----------|
|         |         | James Number Nov<br>Schoolstern<br>Streets | terry light brining<br>sent i sel<br>sty mortigistering | Orton JULIE | JO.      |
| tioner. |         |                                            |                                                         |             | 43400039 |
|         | +\$milt |                                            |                                                         |             |          |
|         |         | - means                                    | C                                                       |             |          |
| Gree    |         |                                            |                                                         |             | 36 [36]  |

- **9.** Provide your information to complete the application.
- **10.** Enter your single-use discount code. Press Next to continue.

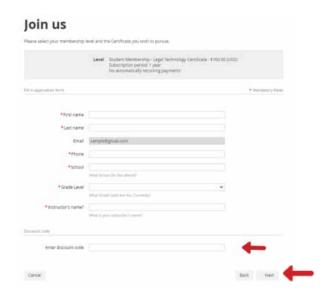

11. Review and Confirm.

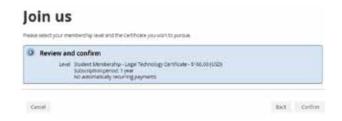

12. Check your email inbox for the email you just received that contains your website login credentials.

13. Next, follow the instructions To Register and Access the NSLT Learning Portal.

## If you need assistance, please email: Admin@LegalTechSociety.org

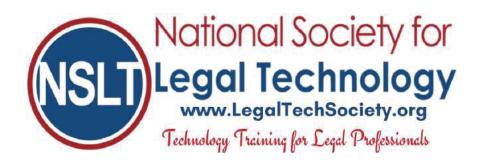

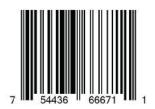